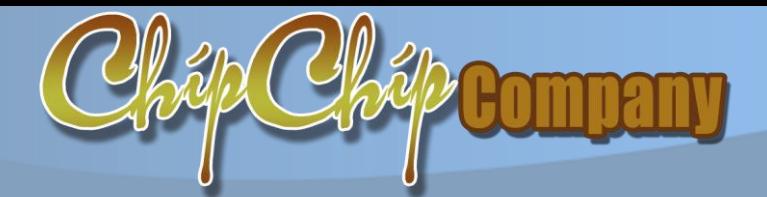

*Trụ sở: 4/1A Lê Đình Quản,Tp Thủ Đức, Tp.HCM Điện thoại: (08)3.7423551; Mobile: 0982362606 Email:Chipchipsoft@gmail.com Web[:http://ChipChipSoft.com](http://www.chipchipsoft.com/)*

# **HƯỚNG DẪN**

## **GIẢNG VIÊN DẠY ONLINE Trên hệ thống cổng thông tin đào tạo: ccsTrainPro.Ext**

### **MỤC LỤC**

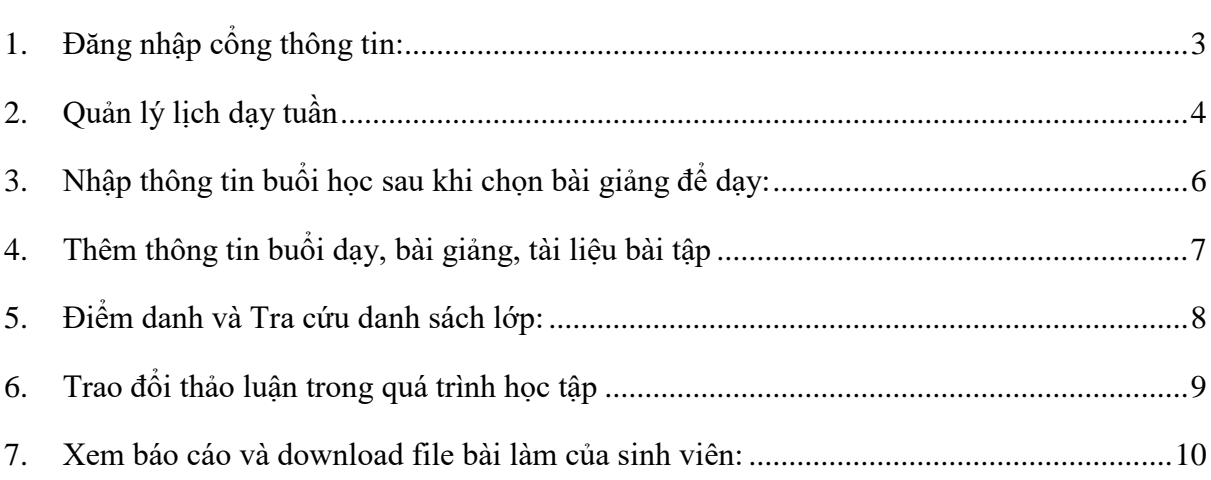

#### <span id="page-2-0"></span>**1. Đăng nhập cổng thông tin:**

 $\checkmark$  Truy cập vào web cổng thông tin của trường: demo

*[http://nienche.quanlydaotao.edu.vn](http://nienche.quanlydaotao.edu.vn/)*

 Click biểu tượng đăng nhập dành cho Giảng viên góc trên bên phải màn hình

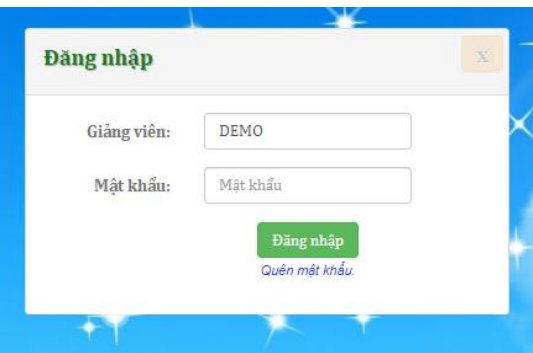

 Nhập tài khoản do phòng đào tạo cấp, thường là các ký tự đầu của Họ và tên + Tên

> Ví dụ: Cô Nguyễn Thị Hồng: Tài khoản sẽ là: **NTHONG**

- Mật khẩu ban đầu: Liên lạc phòng đào tạo để được hướng dẫn (mật định:123)
- $\checkmark$  Khuyến khích cập nhật hồ sơ cá nhân và thay đổi mật khẩu ngay sau đăng nhập lần đầu để đảm bảo bảo mật dữ liệu.
- $\checkmark$  Giao diện website Cổng thông tin đào tạo sau khi đăng nhập thành công:

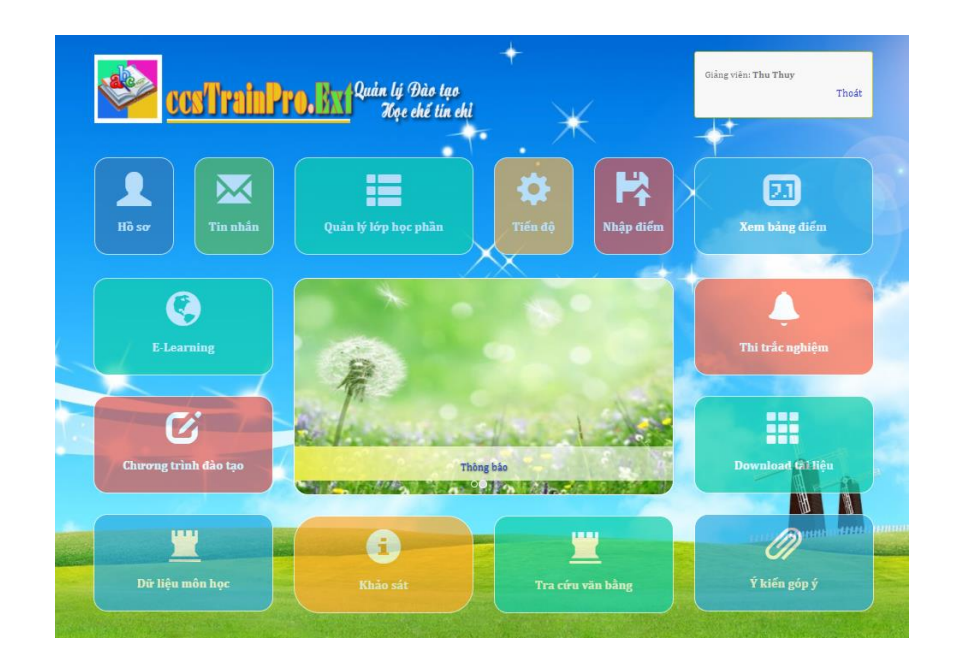

#### <span id="page-3-0"></span>**2. Quản lý lịch dạy tuần**

Tại giao diện chính -> Chọn E-learning.

- Tại đây thầy cô sẽ xem và nhập lịch dạy của mình. Phần mềm mật định hiển thị tuần hiện tại, muốn xem lịch tuần khác cần chọn năm và tuần bên trên.

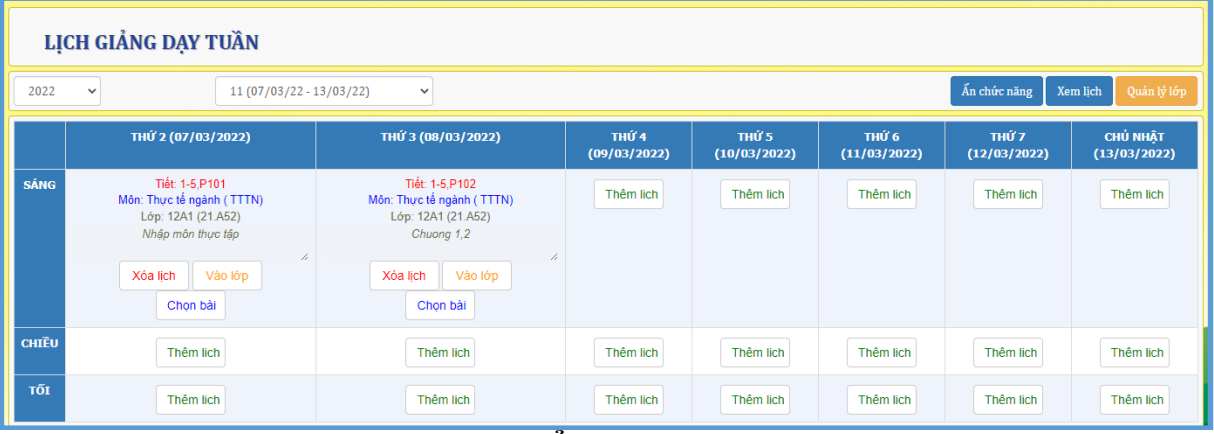

#### **a. Thêm lịch: Nhập lịch cho buổi dạy**

- Tại đầy cần chọn số tiết dạy trong buổi, phòng học
- Chọn học kỳ để hiển thị các lớp được phân công giảng dạy, mật định sẽ hiện học kỳ đang học.
- Nhấn "Lưu lịch" để lưu lại lịch dạy.

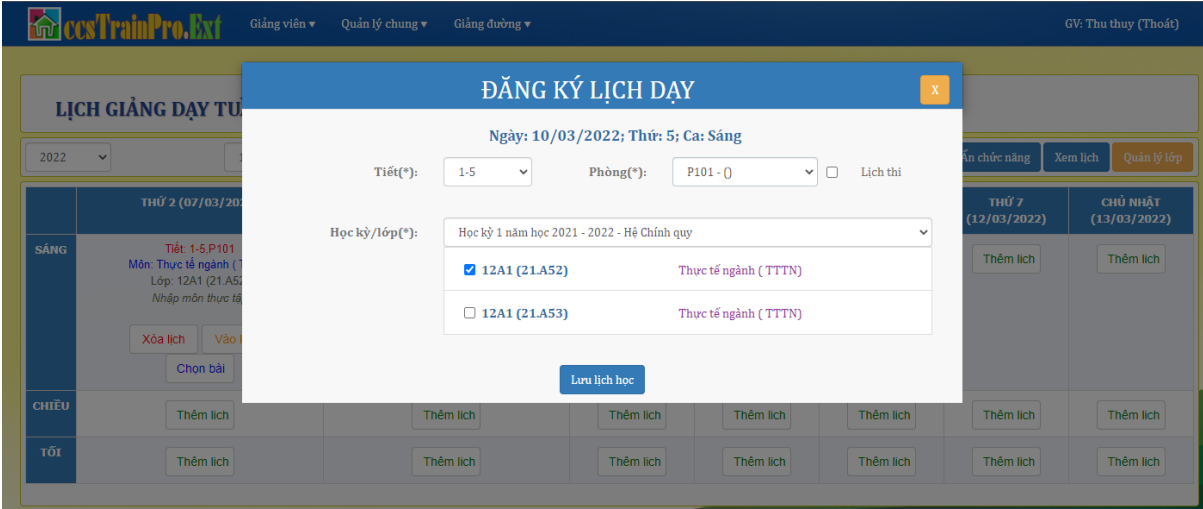

**b. Nhập bài giảng hoặc chọn bài giảng để dạy**

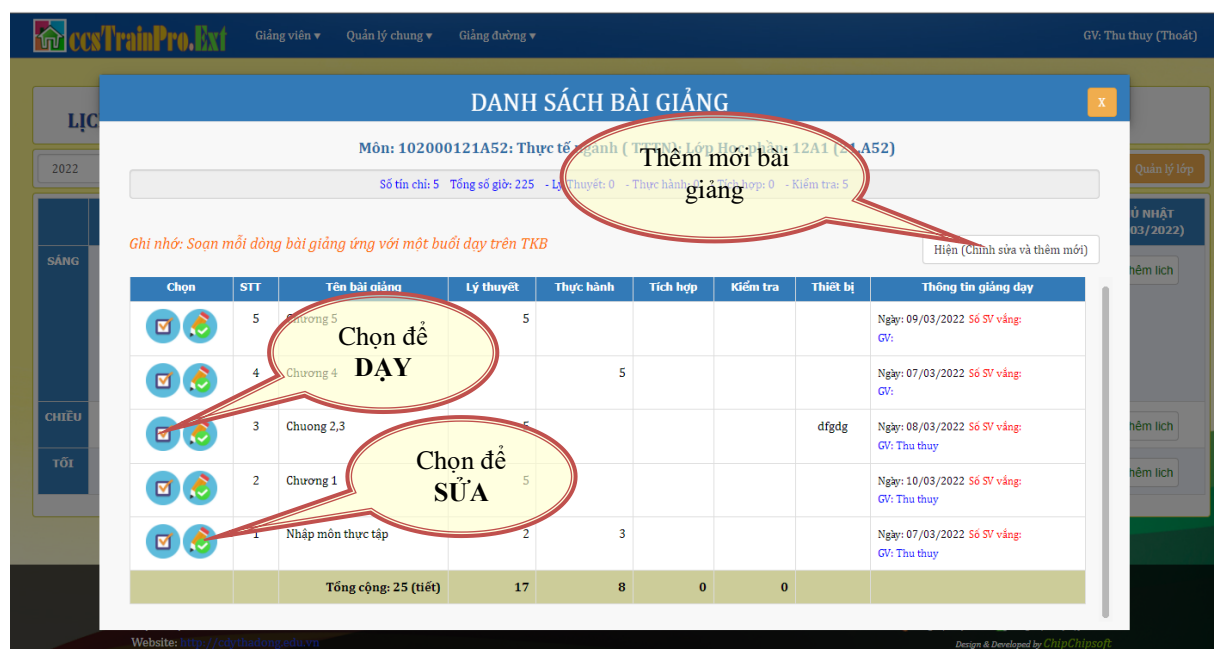

- Chú ý: Danh sách bài giảng này sẽ được in vào sổ lên lớp khi kết thúc lớp học
	- (1) Nếu chưa có bài giảng, Thầy/Cô kích vào nút (Hiện (Chỉnh sửa và thêm mới)) -> nhập thông tin bài giảng và kích nút **"Cập nhật"**
	- $(2)$  Nếu đã có bài giảng: Thầy/Cô chọn bài giảng để dạy
	- (3) Nếu đã có bài giảng nhưng cần chỉnh sửa, Thầy/Cô chọn nút "Chọn để sửa" bài giảng sẽ hiển thị khu vực nội dung, sau đó chỉnh sửa và kích nút "**Cập nhật**" để lưu lại.
	- **Nhân bản:** Copy nội dung bài giảng để save as một bài giảng khác. Thầy/ Cô kích vào nút "**Nhân bản**", sau đó chỉnh sửa thông tin -> **Cập nhật** (Lưu lại).
- Nếu một Giảng viên, dạy cùng một môn cho nhiều lớp, nên cập nhật bài giảng trên phần mềm ccsTrainPro, trên web cổng thông tin đào tạo sẽ được thừa hưởng dữ liệu môn đó cho tất cả các lớp, không cần phải nhập lại từng bài giảng cho từng lớp.
- **c. Vào lớp: Vào lớp để tổ chức giảng dạy, điểm danh, đăng bài giảng….**

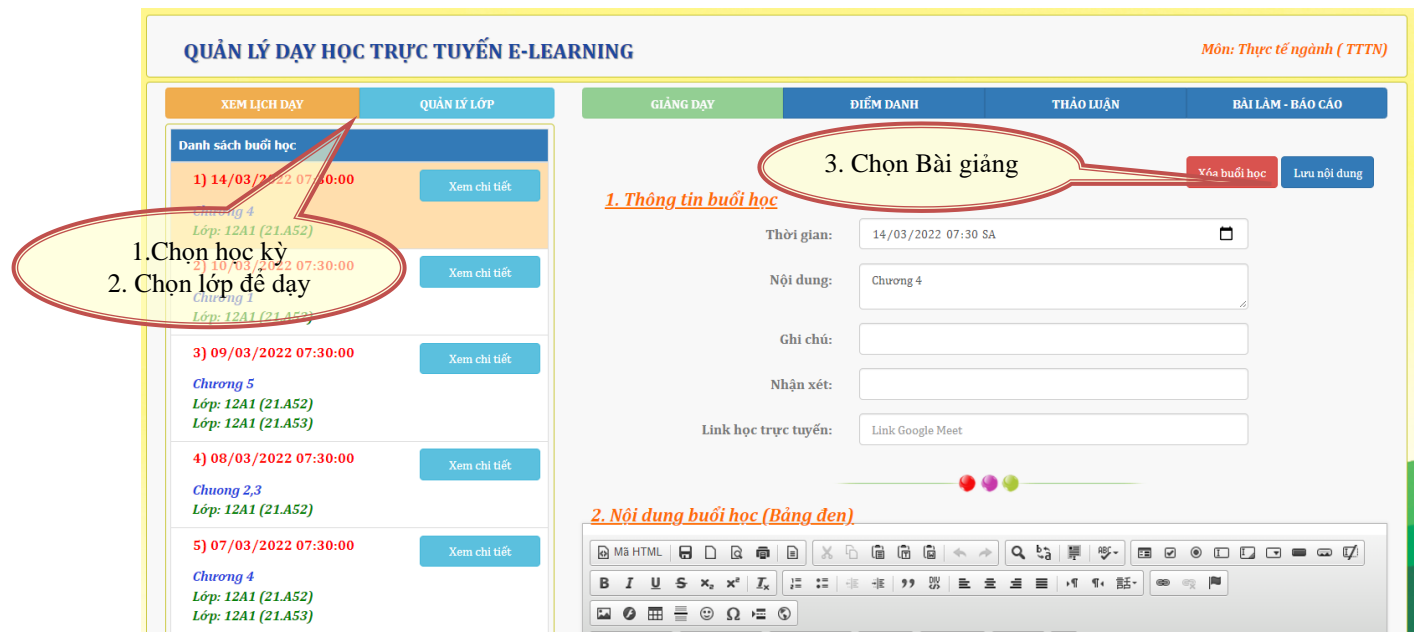

<span id="page-5-0"></span>**3. Nhập thông tin buổi học sau khi chọn bài giảng để dạy:**

 Tại cửa sổ này, Thầy/Cô nhập thông tin về ngày, giờ học, ghi chú, link dạy trực tuyến của Zoom, Meet, Live… -> Kích nút "**Cập nhật**"

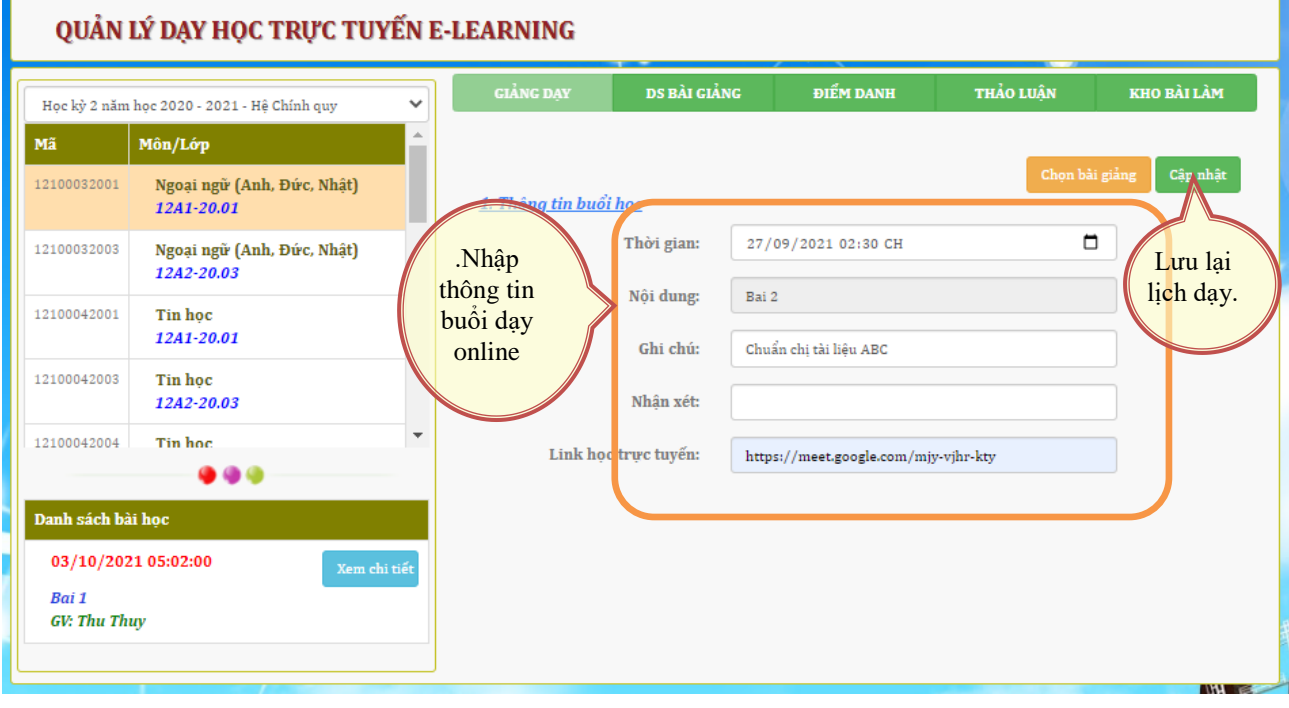

#### <span id="page-6-0"></span>**4. Thêm thông tin buổi dạy, bài giảng, tài liệu bài tập**

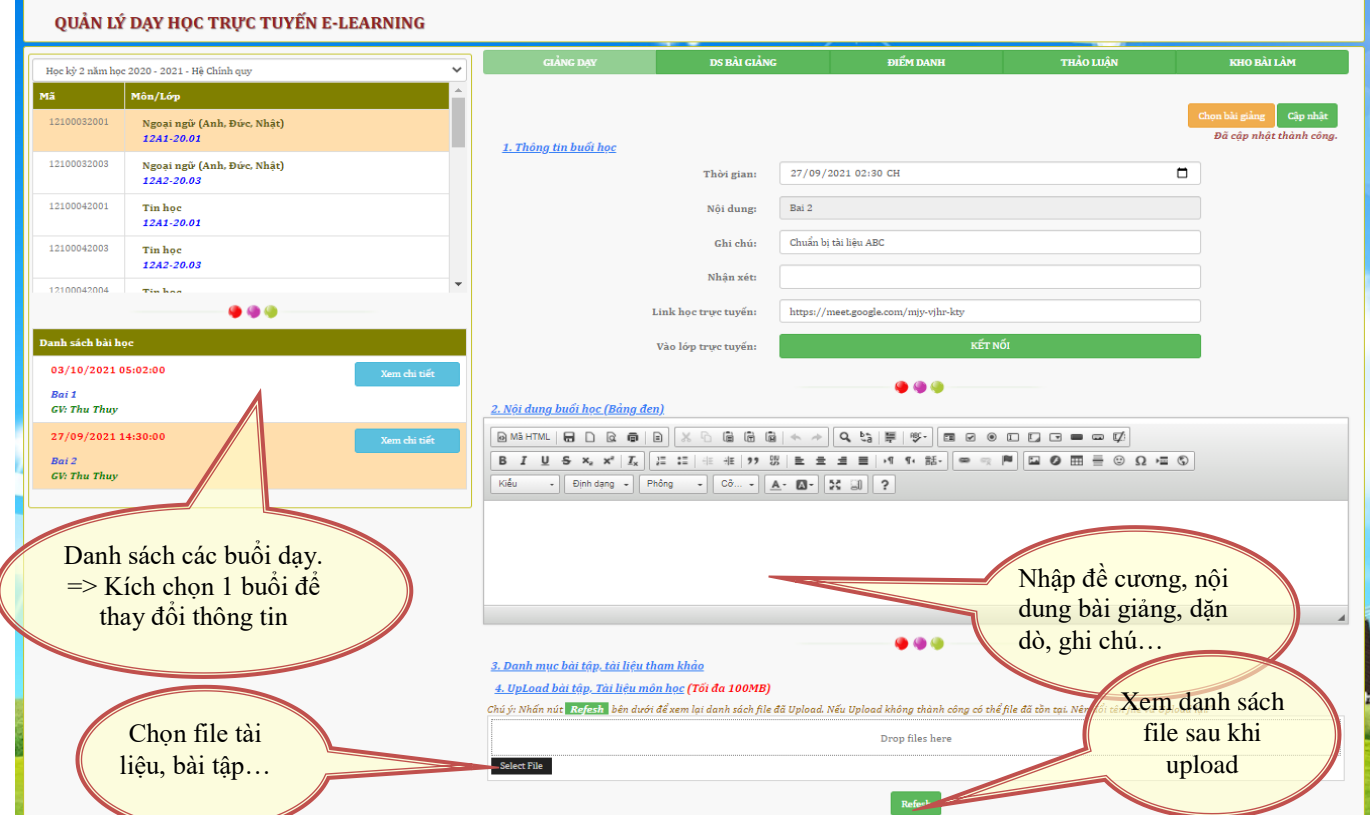

- Thông tin bài giảng sẽ được hiển thị cho sinh viên sau khi đăng nhập vào lớp. Vậy nên những thông tin gì giảng viên muốn truyền đạt cho sinh viên đều có thể để tại đây, Trên "Bảng đen" hoặc upload file bài tập, đề tài…
- Nếu Giảng viên dạy bằng ứng dụng Zoom qua ID, Có thể nhập ID và Pass Zoom vào mục "Ghi chú".
- Tại bước Chọn file tài liệu, bài tập:

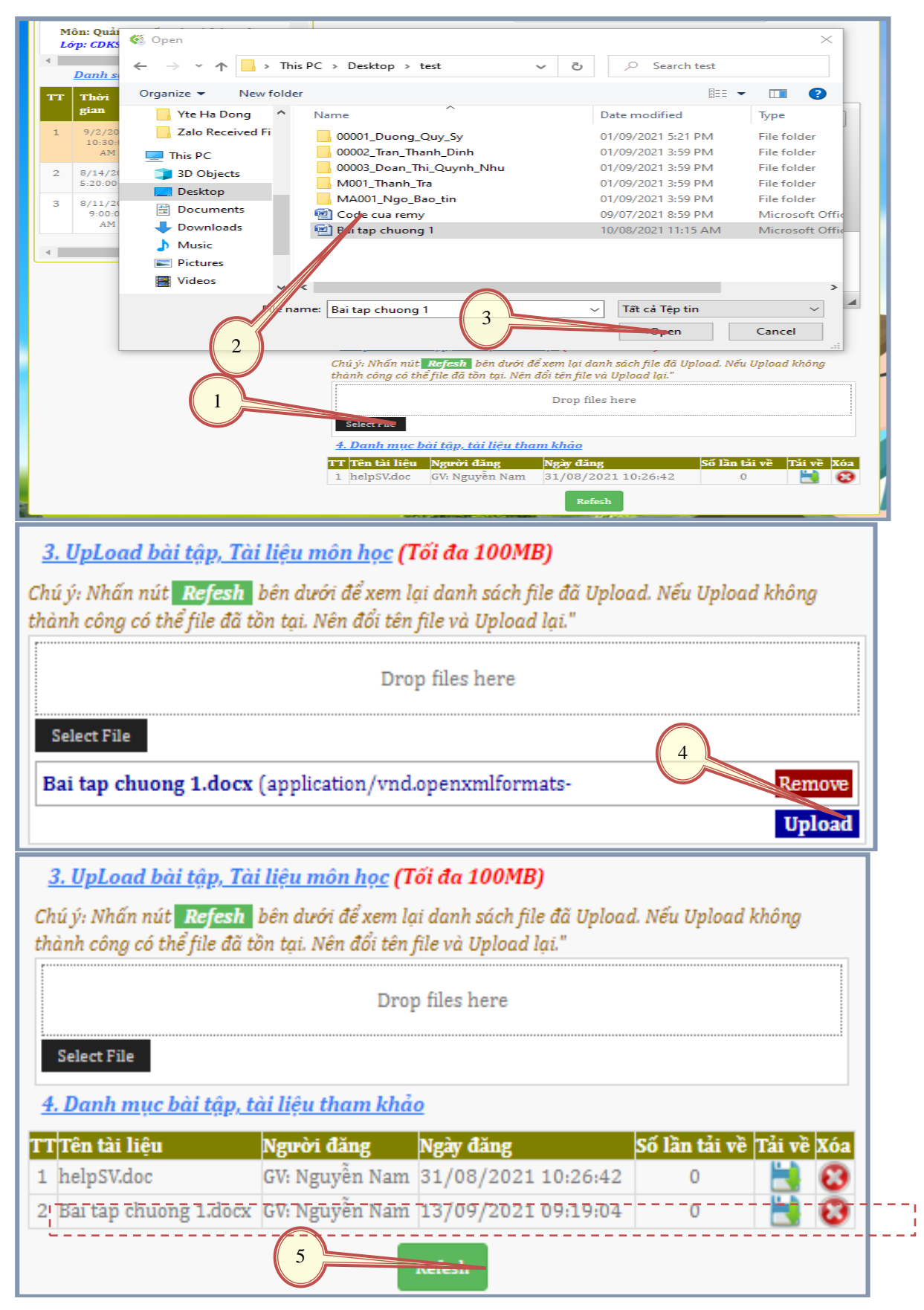

- <span id="page-7-0"></span>**5. Điểm danh và Tra cứu danh sách lớp:**
	- $\checkmark$  Tại đây Giảng viên có thể tham khảo thông tin về sinh viên lớp: Sỉ số, thông tin liên lạc…
- $\checkmark$  Giảng viên có thể điểm danh theo phương pháp truyền thống: Gọi tên sinh viên để biết sinh viên vắng vào chọn vào danh sách để ghi nhân vắng. Ví dụ theo Hình là sinh viên số 4 và 6 bị điểm danh sách.
- $\checkmark$  Điểm danh theo phương pháp phản hồi của người học: Giảng viên bật chế độ ghi nhận điểm danh và thông báo cho sinh viên trong lớp học trực tuyến có Quy định thời gian điểm danh. Nếu sinh viên điểm danh báo có qua chức năng học online Giảng viên sẽ xem được tại chức năng "**Xem SV điểm danh**"
- Sau khi sinh viên điểm danh xong, Giảng viên "**Xem SV điểm danh**" và kích nút "**Cập nhật**" để lưu lại thông tin điểm danh lên hệ thống. Thông tin này sẽ được in vào sổ lên lớp khi kết thúc môn học.
- Để kiểm tra sinh viên có vào phòng học hay không click nút "**Xem**  kết nối" để hiện thời gian truy cập lần cuối của sinh viên vào lớp học này.

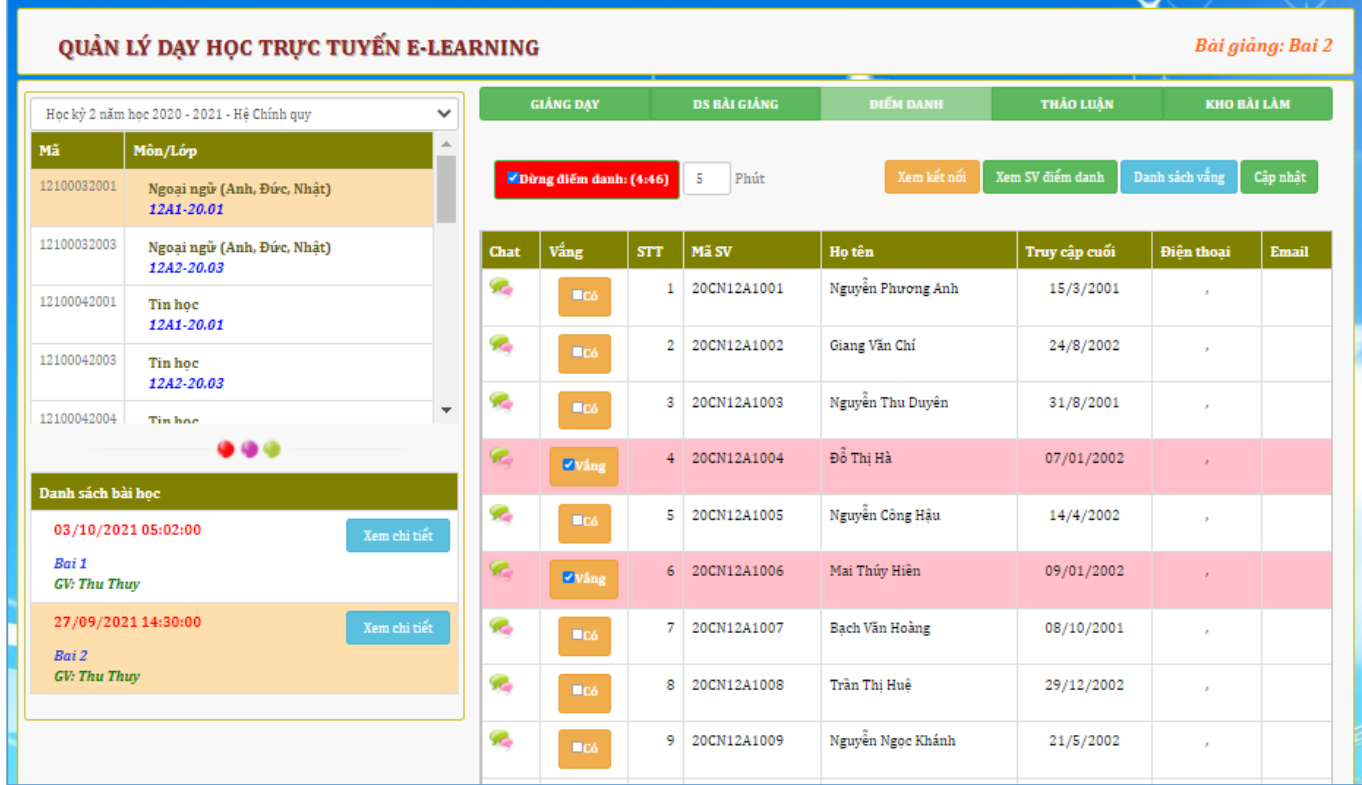

#### <span id="page-8-0"></span>**6. Trao đổi thảo luận trong quá trình học tập**

 $\checkmark$  Giảng viên thêm chủ đề thảo luận tại đây, tất cả sinh viên trong lớp sẽ thấy và phản hồi

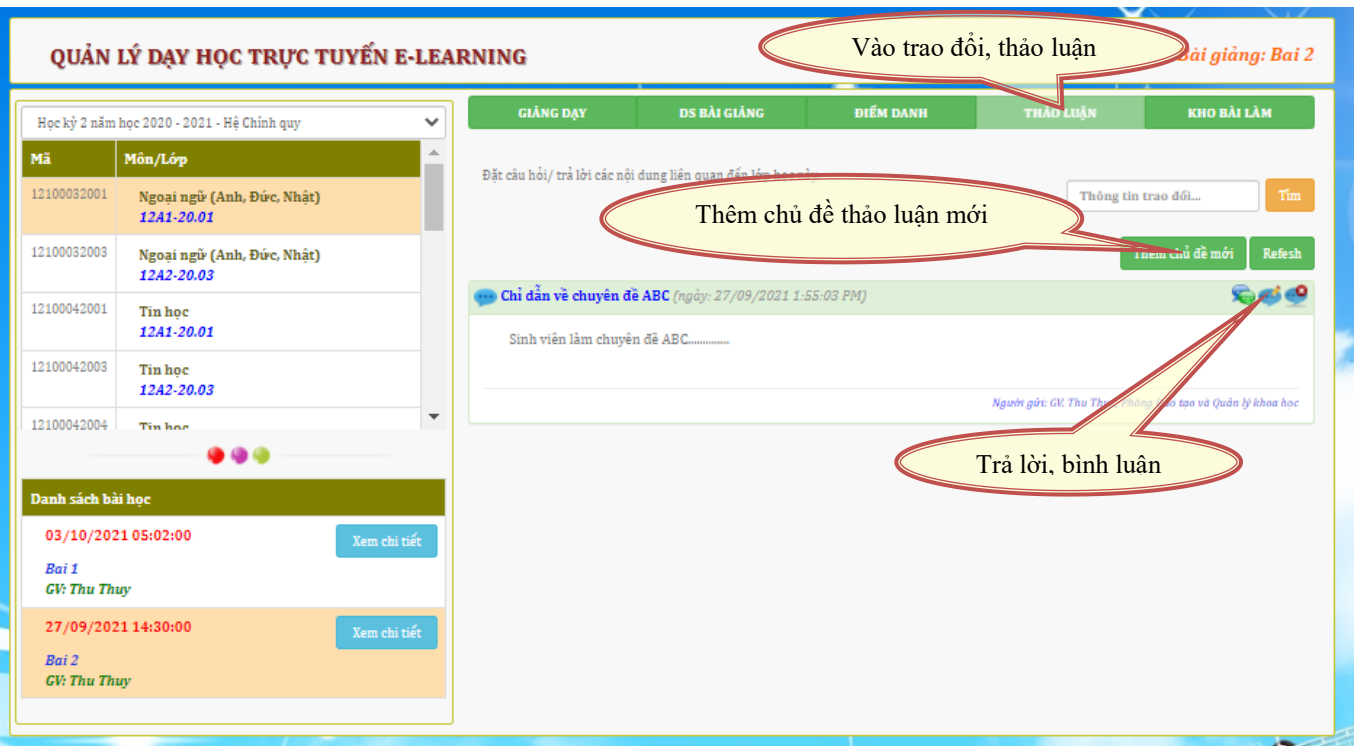

 Thêm chủ đề mới như hình sau: Nhập thông tin -> kích nút "Gửi" -> Đóng cửa sổ

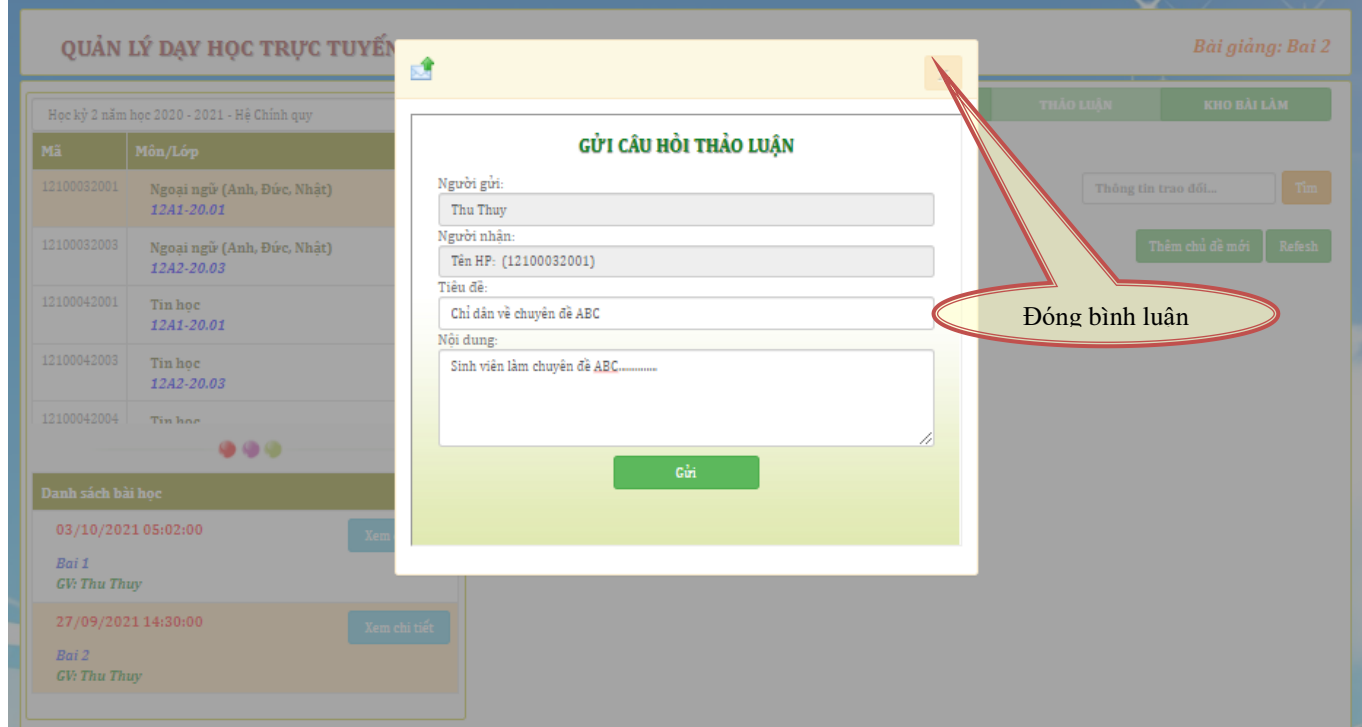

#### <span id="page-9-0"></span>**7. Xem báo cáo và download file bài làm của sinh viên:**

Giảng viên nhận được phản hồi của sinh viên dưới 02 dạng:

#### **+ Nộp bài dạng file:**

 Sinh viên làm bài và nộp bài cho cô dạng file, Giảng viên sẽ download file bài làm và chấm điểm.

- Tại đây Giảng viên căn cứ vào ngày đăng để xác định được giờ nộp bài của sinh viên.
- $\checkmark$  Kho bài làm được quản lý theo từng buổi dạy, nên Giảng viên dễ dàng lấy bài làm của sinh viên để chấm theo từng buổi.

*Chú ý: xác định "Buổi dạy" trước khi xem "Kho bài làm"*

#### **+ Báo cáo trực tiếp dạng text :**

- Giảng viên có thể chấm bài phản hồi trực tiếp lại cho sinh viên ngay tại giao diện này:
- Có thể xem theo từng sinh viên để tiện theo dõi quá trình học tập của từng sinh viên.

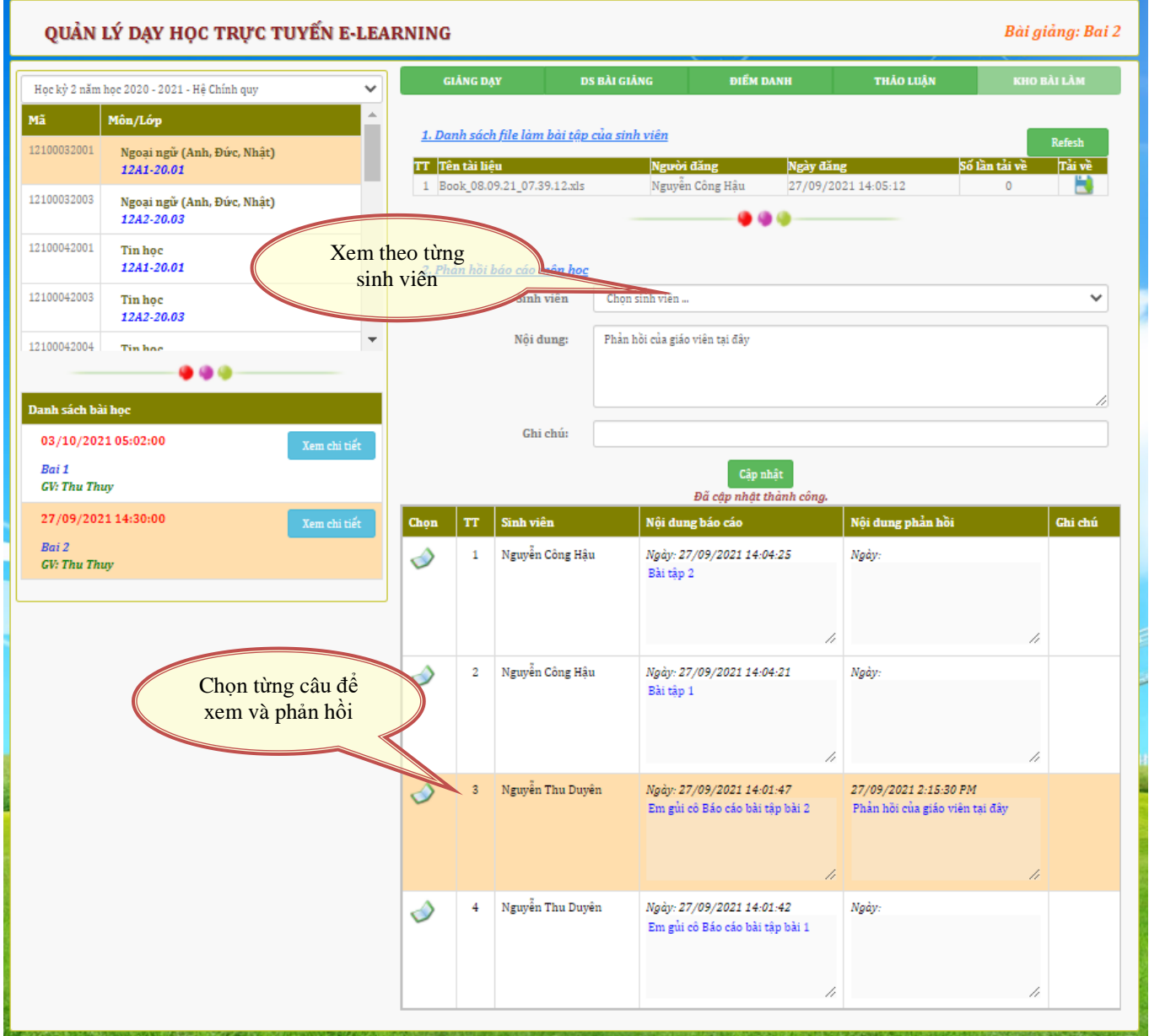

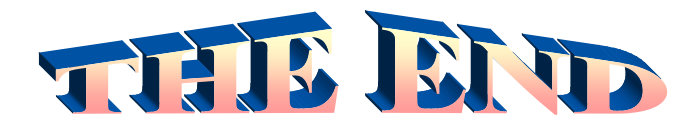

**THÔNG TIN LIÊN HỆ**

#### **CÔNG TY TNHH - GIẢI PHÁP CÔNG NGHỆ CHÍP CHÍP**

*Trụ sở: 4/1A Lê Đình Quản – Tp Thủ Đức - TPHCM Điện thoại: (08) 3 7423551 - Mobile: 0982 362606 Email: ChipchipSoft@gmail.com Website: [http://www.chipchipsoft.com](http://www.chipchipsoft.com/)*